# **HP Executive Scorecard**

For the Windows  ${\mathbb R}$  operating systems

Software Version: XS1.00.001-HF1

# Release Notes

Document Release Date: November 2010

Software Release Date: June 2010

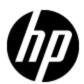

# **Contents**

| Release Notes.                                            | 1  |
|-----------------------------------------------------------|----|
| Contents                                                  | 2  |
| Overview                                                  | 3  |
| What's New in This Release?                               | 4  |
| Installation and Configuration Notes.                     | 5  |
| Install the Hotfix                                        | 5  |
| Change the Connection in the PPM Universe and ODBC.       | 7  |
| Schedule the Imported Web Intelligence Reports to Refresh | 9  |
| Documentation Updates.                                    | 11 |
| Accessibility Support                                     | 12 |
| Localization Support                                      | 13 |
| HP Software Product Integration.                          | 14 |
| HP Software Support                                       | 15 |
| Legal Notices                                             | 16 |

### **Overview**

This document is an overview of the changes made to HP Executive Scorecard. It contains important information that is not included in books or Help. You can find information about the following in this document:

"What's New in This Release?" (on page 4)

"Installation and Configuration Notes" (on page 5)

"Documentation Updates" (on page 11)

"Accessibility Support" (on page 12)

"Localization Support" (on page 13)

"HP Software Product Integration" (on page 14)

"HP Software Support" (on page 15)

"Legal Notices" (on page 16)

# What's New in This Release?

HP Executive Scorecard Hotfix 1 (XS1.00.001-HF1) provides support for using Project and Portfolio Management (PPM) 8.00 or PPM 9.10 as a data source.

## **Installation and Configuration Notes**

Follow the instructions in this section to install and configure the Executive Scorecard 1.00 hotfix. After you import the SAP BusinessObjects (BO) Business Intelligence Archive Resource (BIAR) file for the hotfix, change the universe connection information in the XD\_PPM universe and the System DSN in Open Database Connectivity (ODBC). Then schedule the imported Web Intelligence (Webi) reports to refresh.

Complete instructions for installing Executive Scorecard are documented in the *Executive Scorecard Installation and Configuration Guide* provided in PDF (.pdf) format. You can find the guide on the HP Software Product Manuals web site:

#### http://h20230.www2.hp.com/selfsolve/manuals

This site requires that you register for an HP Passport and sign in. To register for an HP Passport ID, go to:

http://h20229.www2.hp.com/passport-registration.html

#### **Support Matrix**

You can find the Support Matrix for this product that lists all software and hardware requirements at this location: HP Support matrices.

**Note:** Most of the support areas require that you register as an HP Passport user and sign in. Many also require an active support contract. To find more information about support access levels, go to: Access levels.

To register for an HP Passport ID, go to: HP Passport Registration.

### Install the Hotfix

HP recommends that you back up your BusinessObjects CMS database before you install the hotfix. To install the hotfix, follow these instructions to import XS\_PPM91\_Hotfix.biar or XS\_PPM80\_Hotfix.biar using the SAP BusinessObjects (BO) Import Wizard.

- From the Windows Start menu, click Programs > BusinessObjects XI 3.1 > BusinessObjects Enterprise > Import Wizard.
- On the Welcome screen, select your language from the Language drop-down list, and then click Next.
- Select Business Intelligence Archive Resource (BIAR) File from the Source drop-down list. Then type or browse to the location of the biar file that you want to import. If you use Project and Portfolio Management (PPM) 8.00, import XS\_PPM80\_Hotfix.biar. If you use PPM 9.10, import XS\_PPM91\_Hotfix.biar.
- 4. Click Next.
- 5. Provide the BO Central Management Sever (CMS) Name, administrator login, and authentication information for your CMS.
- Click Next. The Import Wizard loads the .biar file.

7. On the Select objects to import screen, click **Clear All** to clear the check boxes for all items. Then select **Import folders and objects** and **Import universes**.

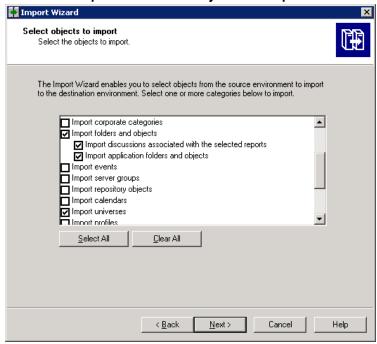

- 8. Click Next.
- 9. On the Import scenario screen, accept the default settings and click Next.
- On the Incremental import screen, if necessary, click Overwrite connection contents and Overwrite object rights to clear the check boxes.

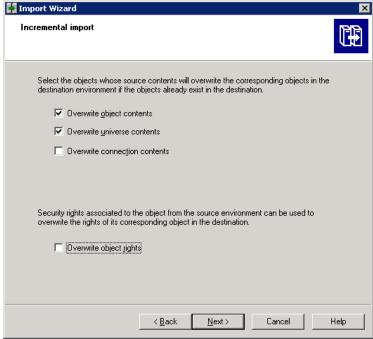

- 11. Click Next.
- 12. On the A note on importing object rights screen, click **Next**.

- 13. On the Folders and objects screen, click Select All, and then click Next.
- 14. On the Select application folders and objects screen, click Next.
- 15. On the Import options for universes and connections screen, select Import the universes and connections that the selected Web Intelligence and Desktop Intelligence documents use directly. In the next dialog box, you can select additional universes that are not used by any imported document.
- 16. Clear the Keep universe overloads for imported users and groups check box.

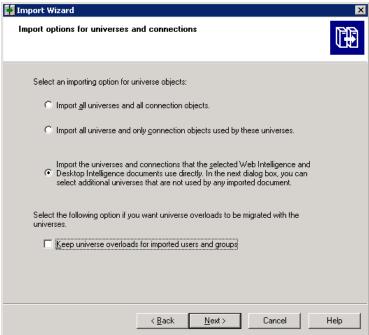

- 17. Click Next.
- 18. On the Universe folder and universes screen, click Select AII, and then click Next.
  Note: The .biar file includes the XD\_Financial Web Intelligence report, which causes the FPA universe, XD\_FPA, to appear in the webi universes folder. However, this auto-inclusion of XD\_FPA does not affect the XD\_FPA universe in your CMS.
- 19. On the Import options for publications screen, accept the default settings and click Next.
- 20. On the A note on importing reports screen, click Next.
- On the Ready to import screen, click Finish. The Import Wizard imports into your CMS the files included in the .biar file.
- 22. Click Done.

## Change the Connection in the PPM Universe and ODBC

Follow the instructions in this section to change the ODBC and universe connection to point to your PPM 8.00 or 9.10 database.

- 1. Import the universe into BusinessObjects Designer:
  - a. From the Windows Start menu, click Programs > BusinessObjects XI 3.1 > BusinessObjects Enterprise > Designer.
  - b. Log in to Universe Designer.
  - c. From the Designer File menu, select **Import**.
  - d. From the Folder drop-down list, select \webi universes. The Available Universes list becomes populated with the available universes.
  - e. If not already selected, select the **Open the selected universes** check box so that Designer opens the universes that you import.
  - f. Select XD\_PPM.
  - g. Click OK.
  - h. Click **OK** to close the Universe successfully imported message. Designer opens the PPM universe.
- 2. From the File menu, select Parameters.
- Make sure that XD\_PPM appears in the Name field. XD\_PPM\_DSN is selected in the Connection drop-down list.
- 4. Click Edit.
- 5. Type the user name for the PPM database.
- 6. Type the password for this user for the PPM database.
- 7. In the Service field, type the tnsnames value for your PPM database.
- 8. Click **Test Connection** to make sure that the connection works. Click **OK** to close the Server is responding message.
- 9. Click Next, and then click Next again.
- 10. Click **Finish**, and then click **OK**.
- 11. Save the universe changes. Do not close Designer.
- 12. Change the ODBC connection:
  - a. From the Windows Start menu, click Control Panel > Administrative Tools > Data Sources (ODBC).
  - b. Click the System DSN tab.
  - c. Double-click the **XD\_PPM\_DSN** connection.
  - d. Change the appropriate connection parameters and click **Test Connection**.
  - e. Type the password and click **OK**.
  - f. Click **OK** to close the Connection successful message.
- 13. Return to Designer and export the PPM universe to your CMS database:
  - a. From the Designer File menu, select **Export**.
  - b. Select XD\_PPM in the bottom pane.

- c. Click OK.
- d. Click **OK** to close the Universe successfully exported message.

### Schedule the Imported Web Intelligence Reports to Refresh

Follow the instructions in this section to schedule the imported Web Intelligence (Webi) reports to refresh.

- 1. From the Windows Start menu, select Programs > BusinessObjects XI 3.1 > BusinessObjects Enterprise > BusinessObjects Enterprise Java InfoView.
- 2. Log in to InfoView.
- 3. Click Document List.
- 4. Expand Public Folders.
- 5. Click **XD\_PPM**. The reports in XD\_PPM appear in the right pane.
- 6. Schedule a report to refresh:
  - a. Select a report in the right pane.
  - b. Right-click and select **Schedule**.
  - c. Click **Recurrence** in the left pane.
  - d. From the Run object drop-down list, select a recurrence value according to how often your business needs to refresh data.
  - e. Depending on the recurrence value that you choose, InfoView displays additional fields to enable you to enter specifics about when to refresh the report. Provide the information for these fields, then click **Schedule**.
- 7. Repeat step 6 for each report in the folder.
- 8. Click the **XD\_Program** folder.
- 9. Schedule the **XD\_Program\_Metadata** and **XD\_Program\_KPI** reports to refresh by following steps a e in step 6.
- Click the XD\_Financial folder.
- 11. Select the **XD\_Financial\_Metadata** report and schedule it to refresh by following steps b e in step 6.
- 12. Do **ONE** of the following:
  - If you use BOTH FPA and PPM as data sources: Select the XD\_Financial\_KPI report and schedule it to refresh by following steps a e in step 6.
  - If you use PPM and do NOT use FPA, follow these steps:
    - i. Right-click **XD\_Financial\_KPI** and select **Modify**. InfoView opens the report in the Edit Report panel.
    - ii. Right-click the Report 1 tab at the bottom of the report and select Delete Report.Click Yes.
    - Right-click the Report 2 tab at the bottom of the report, and select Delete Report.
       Click Yes.

- iv. Right-click the Report 3 tab at the bottom of the report, and select Delete Report.Click Yes.
- v. Click **Edit Query** in the toolbar on the top left side of InfoView.
- vi. Right-click the **Query 1** tab at the bottom of the report, and select **Delete Query**. Click **Yes**.
- vii. Right-click the **Query 2** tab at the bottom of the report, and select **Delete Query**. Click **Yes**.
- viii. Right-click the **Query 3** tab at the bottom of the report, and select **Delete Query**. Click **Yes**.
- ix. Click **Run Queries** in the toolbar on the top right of InfoView. InfoView refreshes the report.
- x. Click **Save** to save your changes, and then close the report.
- xi. Select the **XD\_Financial\_KPI** report and schedule it to refresh by following steps b e in step 6.

## **Documentation Updates**

The title page of this document contains the following identifying information:

- Software Version number, which indicates the software version.
- Document Release Date, which changes each time the document is updated.
- Software Release Date, which indicates the release date of this version of the software.

To check for recent updates or to verify that you are using the most recent edition of a document, go to:

#### http://h20230.www2.hp.com/selfsolve/manuals

This site requires that you register for an HP Passport and sign in. To register for an HP Passport ID, go to:

#### http://h20229.www2.hp.com/passport-registration.html

Or click the New users - please register link on the HP Passport login page.

You will also receive updated or new editions if you subscribe to the appropriate product support service. Contact your HP sales representative for details.

To retrieve a document, select the:

- 1. Product name.
- 2. Product version.
- 3. Operating system.
- 4. Optional. Enter keyword(s) or phrases.
- 5. Click Search.

You must have Adobe Reader installed to view files in PDF format (\*.pdf). To download Adobe Reader, go to the Adobe web site.

## **Accessibility Support**

Hewlett-Packard is committed to providing products and services, including enterprise software products that are accessible to users with disabilities. As part of that commitment, HP uses the Voluntary Product Accessibility Template (VPAT) to describe the conformance of our products to Section 508 standards, and help Federal Agencies comply with Section 508.

We are continuing to develop the HP BTO Software suite for usability, functionality, compatibility with third-party assistive technology software and conformance with international accessibility standards as well as Section 508.

Although Hewlett-Packard is committed to delivering products that are accessible and conform to Section 508 standards, HP will take all practical steps to ensure that future releases conform to Section 508 standards. Conformance to Section 508 standards by HP Executive Scorecard is also dependent upon a third-party technology that today does not conform in some areas. Hewlett-Packard is working with our third-party vendor and internal development to resolve currently identified conformance issues.

For more information, see www.hp.com/accessibility.

#### Accessible Documentation

You can request accessible electronic manuals for this product at: HP Software Product Manuals

- 1. Select your search criteria for the product and click **Search**.
- Click Provide feedback on these search results near the bottom of the page.
- 3. Specify the product name, product version, operating system, and document names, and indicate that you would like to obtain them in fully accessible form.
- 4. Click Send Feedback.

#### Configuring HP Executive Scorecard Accessibility

Browser options in Microsoft Internet Explorer enable you to increase your viewing experience.

To activate accessibility support, perform the following actions:

- 1. From Internet Explorer, click **Tools > Internet Options**.
- 2. On the **General** tab, click **Accessibility**.
- 3. Select your formatting preferences and click **OK**.

To change the text size:

- From Internet Explorer, click View > Text Size.
- 2. Select your text size preference.

# **Localization Support**

Localization adapts the Executive Scorecard application software for your region or your country by translating all visible text into a local language. HP currently supplies Executive Scorecard localized software and documentation for English.

# **HP Software Product Integration**

Executive Scorecard integrates with these HP Software products:

- HP Business Service Management 8.00
- HP DecisionCenter 2.0.xx
- HP IT Analytics 2.0.x
- HP Project and Portfolio Management (PPM) 7.50
   Note: After you install Executive Scorecard 1.00 Hotfix 1 (XS1.00.001-HF1), you can use the Executive Scorecard with PPM 8.00 or PPM 9.10.

## **HP Software Support**

Visit the HP Software Support Online web site at:

#### http://www.hp.com/go/hpsoftwaresupport

This web site provides contact information and details about the products, services, and support that HP Software offers.

HP Software online support provides customer self-solve capabilities. It provides a fast and efficient way to access interactive technical support tools needed to manage your business. As a valued support customer, you can benefit by using the support web site to:

- Search for knowledge documents of interest
- · Submit and track support cases and enhancement requests
- Download software patches
- · Manage support contracts
- Look up HP support contacts
- · Review information about available services
- Enter into discussions with other software customers
- · Research and register for software training

Most of the support areas require that you register as an HP Passport user and sign in. Many also require a support contract. To register for an HP Passport ID, go to:

http://h20229.www2.hp.com/passport-registration.html

To find more information about access levels, go to:

http://h20230.www2.hp.com/new\_access\_levels.jsp

## **Legal Notices**

### Warranty

The only warranties for HP products and services are set forth in the express warranty statements accompanying such products and services. Nothing herein should be construed as constituting an additional warranty. HP shall not be liable for technical or editorial errors or omissions contained herein.

The information contained herein is subject to change without notice.

### **Restricted Rights Legend**

Confidential computer software. Valid license from HP required for possession, use or copying. Consistent with FAR 12.211 and 12.212, Commercial Computer Software, Computer Software Documentation, and Technical Data for Commercial Items are licensed to the U.S. Government under vendor's standard commercial license.

### **Copyright Notice**

© Copyright 2010 Hewlett-Packard Development Company, L.P.

#### **Trademark Notices**

Adobe™ is a trademark of Adobe Systems Incorporated.

Microsoft® and Windows® are U.S. registered trademarks of Microsoft Corporation.

### **Acknowledgements**

This product includes ANTLR 3 software, which is Copyright © 2003–2008, Terence Parr All rights reserved. (www.antlr.org/)

This product includes software developed by the Apache Software Foundation. (www.apache.org/)

This product includes software developed by the OpenSymphony Group. (opensymphony.com/)

This product includes Sentry Spelling-Checker Engine, which is Copyright © 2000 Wintertree Software Inc. (www.wintertree-software.com)